# TimeMoto®

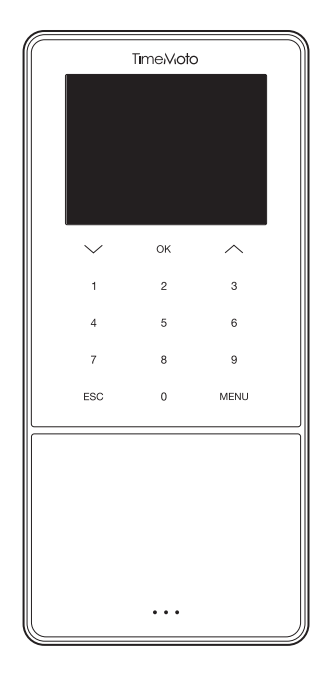

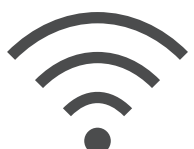

## WI-FI RECOVERY

ENGLISH | ESPAÑOL | FRANÇAIS | DEUTSCH | ITALIANO | PORTUGUÊS | NEDERLANDS POLSKI | SLOVAK | ČESKÝ | MAGYAR | SVENSKA | DANSK | SUOMI | 繁體中文

TIMEMOTO TM-600 AND TM-800 SERIES WITH TIMEMOTO TIME AND ATTENDANCE PC SOFTWARE

### HOW TO TROUBLESHOOT WI-FI CONNECTIVITY

These instructions will help solve Wi-Fi connectivity issues once the terminal has been setup using the Quick Installation Guide.

Wi-Fi connectivity issues may be caused by the following:

- 1. During setup the user accidentally enters an incorrect Wi-Fi password.
- 2. During setup the user accidentally enters an incorrect Wi-Fi name.

These settings must be changed on the terminal. The instructions below will guide you through the required steps in order to solve this.

#### A. TERMINAL OPERATIONS TO ENTER THE NETWORK SETTINGS:

To change the Wi-Fi settings go to the [System Setting] in the [Main Menu] of the terminal. Please follow the steps below:

- 1. Press [Menu]
- 2. Go to [System Settings] using the [down arrow] key

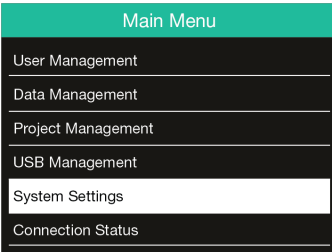

Press [OK] to enter the [System Settings] menu

3. [Communication] is automatically selected at the top of the list:

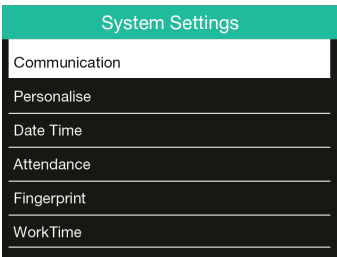

Press [OK] to enter the [Communication] menu.

4. [Network] is automatically selected at the top of the list:

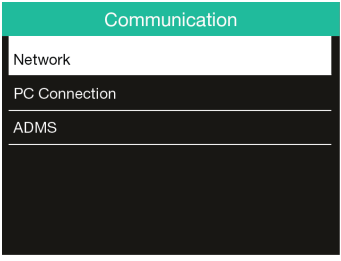

Press [OK] to enter the [Network] menu to see the Wi-Fi connection settings and status.

#### B. NETWORK MENU:

You arrived at the section to solve the Network connection issue.

1. The terminal is not connected to the Wi-Fi network:

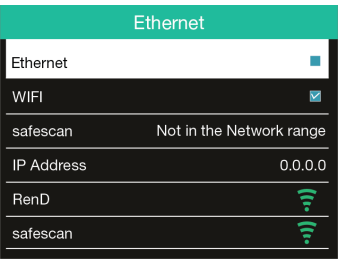

Example.

Safescan: name of the Wi-Fi network entered during the terminal installation. Not in the Network range: indicates the terminal is not connected.

2. Solution:

Use the [down arrow] key to go through the list of all available networks, found by the terminal, and select the network you want to connect to.

Press [OK] to confirm the network selection.

You are prompted to enter the password, refer to section C for support on entering the password.

3. Your Wi-Fi network is not shown in the list:

If it's a hidden network, go to the bottom of the list and select [add Wi-Fi network].

- a. SSID: Fill in the name of the hidden SSID
- b. Network Mode: fill in the mode (you might need to contact your IT department)
- c. Auth. Mode: fill in the authentication mode (you might need to contact your IT department)

1. Press [Menu] to switch between input methods (letters / numbers / symbols).

To enter numbers press [Menu] until you see the following screen:

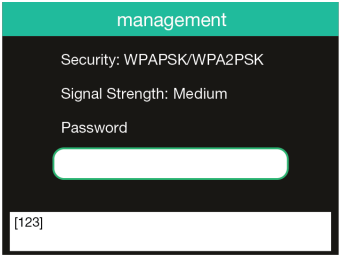

To enter letters press [Menu] until you see the following screen:

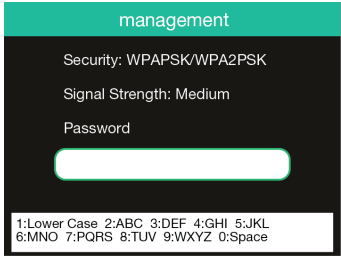

Press [1] to switch to lower case Press [0] to add a space The password can be created using the 'T9' entry method.

For example entering an 'H'; press no. 4 two times to see the 'H' becoming green after which the 'H' will be shown in the password.

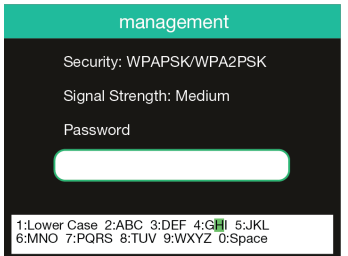

Proceed with this to enter your password and press [arrow-up] to delete a wrong entry.

#### D. VERIFY DEVICE CONNECTION

After a few seconds your terminal will connect to the Wi-Fi network.

The network menu will update itself and a connected terminal will appear as:

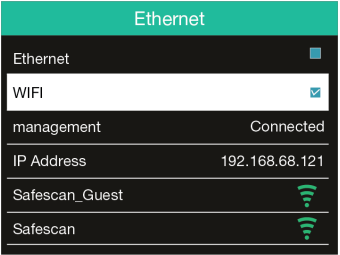

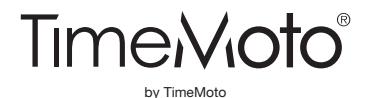

TimeMoto® and TimeMoto® are registered trademarks of Solid Control Holding B.V. No information may be reproduced in any form, by print, copy or in any other way without prior written permission of Solid Control Holding B.V. Solid Control Holding B.V. reserves all intellectual and industrial property rights such as any and all of their patent, trademark, design, manufacturing, reproduction, use and sales rights. TimeMoto - PO Box 7067 - 2701 AB Zoetermeer - NL. @ 2017 TimeMoto®. All rights reserved. www.TimeMoto.com. 1801

www.TimeMoto.com | info@TimeMoto.com